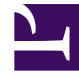

# **S** GENESYS

This PDF is generated from authoritative online content, and is provided for convenience only. This PDF cannot be used for legal purposes. For authoritative understanding of what is and is not supported, always use the online content. To copy code samples, always use the online content.

# Genesys Dialog Engine User Guide

Testing your bot

7/26/2024

## Contents

- 1 [Test your bot](#page-2-0)
- 2 [View diagnostic information](#page-2-1)

It is very important to test how your bot works. The **Test Bot** feature allows you simulate a conversation with your bot.

#### <span id="page-2-0"></span>Test your bot

You can test your chat bot anytime by clicking the **Test your Bot** button. You can use this to see how your bot identifies slots and intents from any conversation.

Tip

Remember to save your bot always before testing.

Conversations with the bot will be used in the **Learning** section to improve the bot's understanding of intents and slots.

### <span id="page-2-1"></span>View diagnostic information

• Click  $\blacktriangle$  to display the detailed information about the chat testing dialog.

The **Progress** option indicates the items identified in the conversation like intent and slots. As the user conversation progresses, the intents and slots that are inferred are displayed till the confirmation goal is reached.

The **Code** option displays the same information as a JSON structure.

• Click ▼ to close the detailed information dialog.